How to configure caller recognition and screen-pop for:

# Microsoft Access

Supported versions: Microsoft Access 2013 and newer Contact replication method: Access ODBC driver Screen pop method: COM

# **Prerequisites**

The Recognition update tool replicates data from the Microsoft Access 2013 database via an ODBC driver. A screen pop is performed via COM.

Contact information from Access database can easily be replicated in a few steps using an ADO connection. By default, Windows has ODBC drivers installed supporting older Microsoft Access databases (\*.mdb). For all newer version of Microsoft Access database (\*.accdb) you will need to install the Microsoft Access Database Engine 2010 Redistributable. Note: please install the 32-bit version! You can download this driver from the Microsoft site following this link: <https://www.microsoft.com/en-in/download/details.aspx?id=13255>

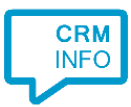

## **Notes**

Dial from Microsoft Access via DDE is possible using visual basic scripting. You add a call button on your access form and use the next Visual Basic code:

#### Example source code:

```
DatabaseVoorbeeld met contacten voor script - Form Contact List (Code)
 Business_Phone
                                                       ᆒ
                                                          Click
                                                                                                                 \checkmarkOption Compare Database
                                                                                                                   \overline{a}Option Explicit
    Declare PtrSafe Function ShellExecute Lib "shell32.dll" Alias "ShellExecuteA" (ByVal hwnd As Long, _
        ByVal lpOperation As String, _
        ByVal lpFile As String,
        ByVal 1pParameters As String,
        ByVal lpDirectory As String,
        ByVal lpnShowCmd As Long) As Long
    Public Sub Makecall (Number As String)
       1 = \text{ShellExecute}(0, \text{ "open", "c:\windows\makecal.exe", \text{Number, "", 0})}End Sub
    ' example click event
    Private Sub Business Phone Click()
      Makecall (Me.ActiveControl.OldValue)
    End Sub
크를 이루어진다.
                                                                                                                \rightarrow
```

```
Option Compare Database
Option Explicit
```

```
Declare PtrSafe Function ShellExecute Lib "shell32.dll" Alias "ShellExecuteA" (ByVal 
hwnd As Long, _
   ByVal lpOperation As String, _
    ByVal lpFile As String, _
   ByVal lpParameters As String, _
    ByVal lpDirectory As String, _
    ByVal lpnShowCmd As Long) As Long
Public Sub Makecall(Number As String)
   l = ShellExecute(0, "open", "c:\vindows\makeph{ex} number, "", 0)End Sub
' example click event
Private Sub Business_Phone_Click()
    Makecall (Me.ActiveControl.OldValue)
End Sub
```
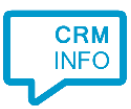

# Configuration steps

1) Start by clicking 'add recognition' in the [Recognition Configuration Tool.](http://www.cloudcti.nl/Documentation) From the list of applications, choose 'Microsoft Access', as shown below.

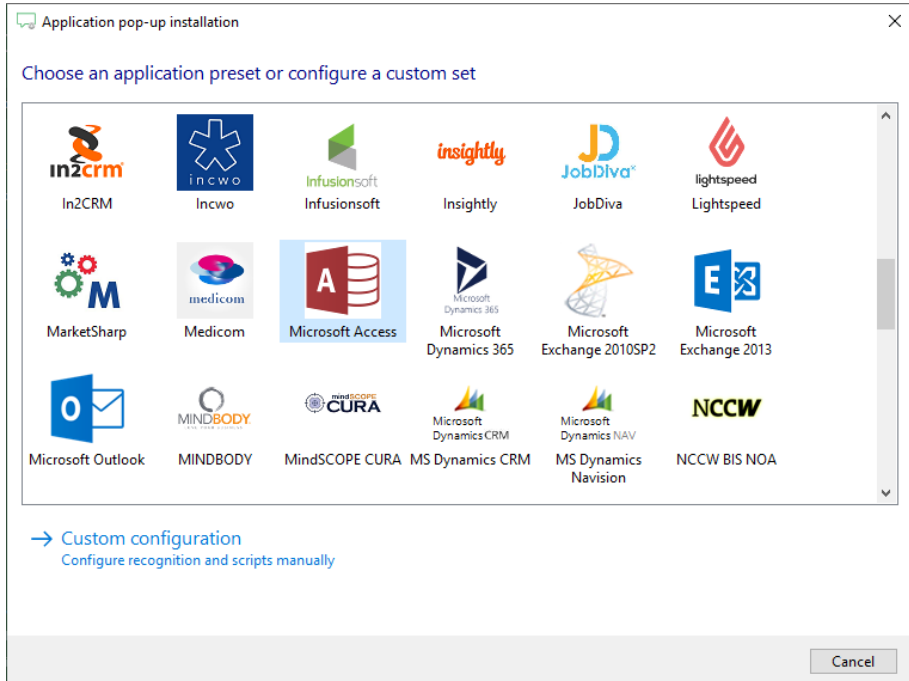

# 2) Press "Configure your ODBC connection.

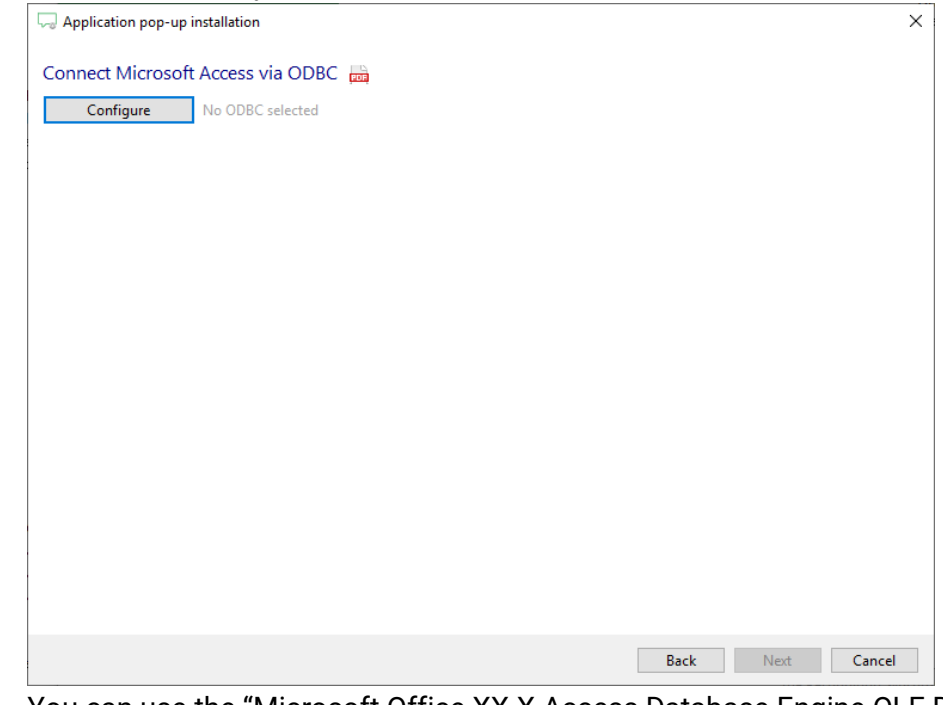

3) You can use the "Microsoft Office XX.X Access Database Engine OLE DB Provider" to connect to the Access database. Provide the data source full file path and user data. Press "OK" continue.

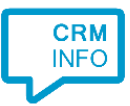

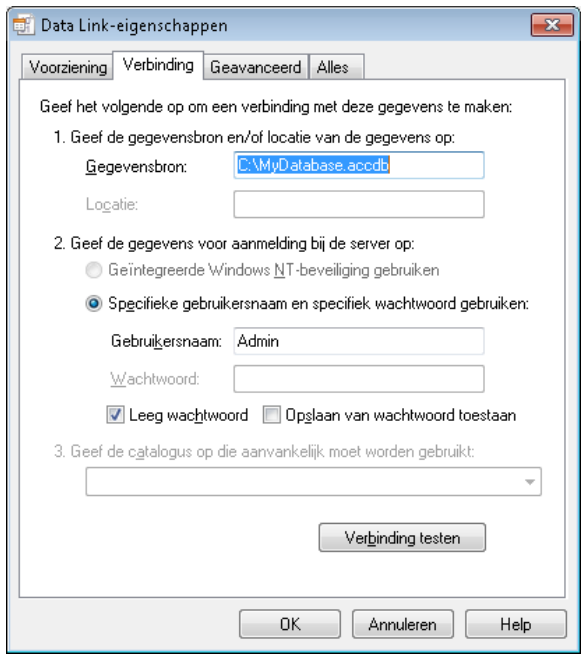

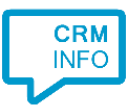

### 4) Select a table from your database or provide a query

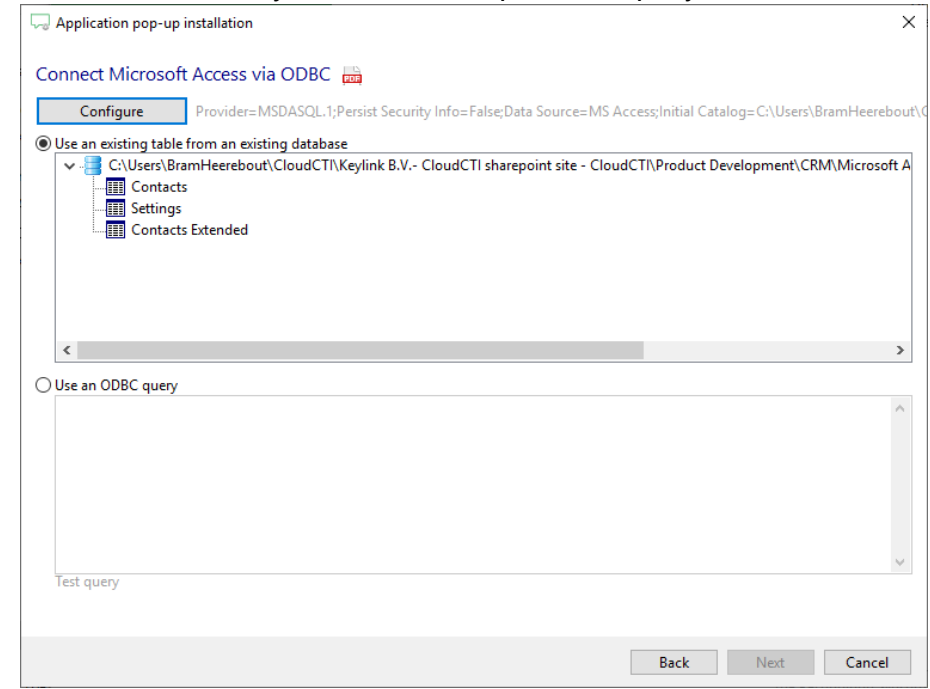

5) The CTI Wizard automatically detected phone number columns. The content of these columns will be indexed for matching the phone number of an incoming call. Click 'next' to continue

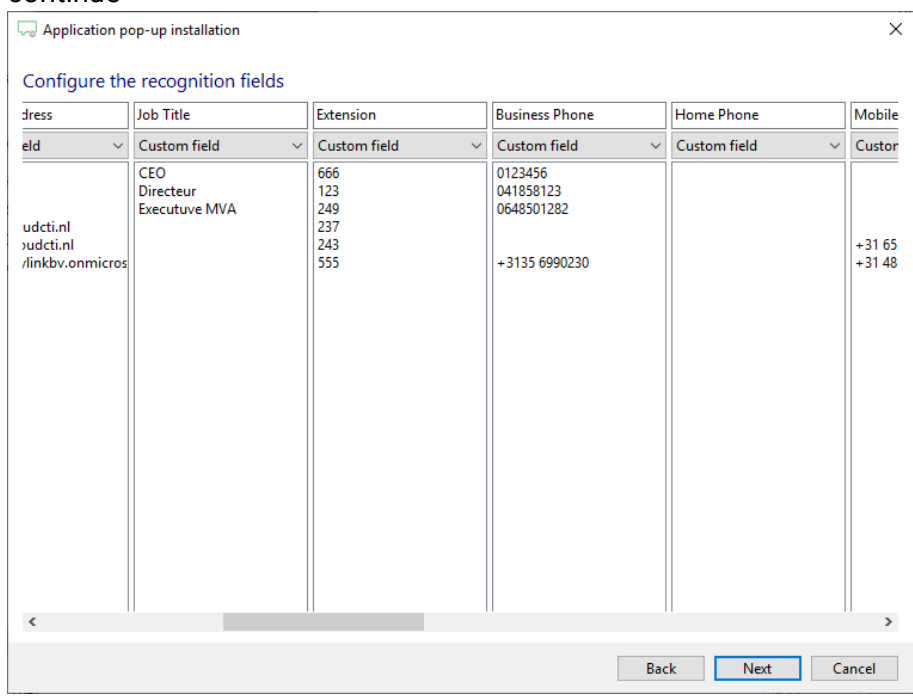

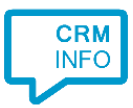

## 6) Choose which fields to display in the call notification on an incoming call.

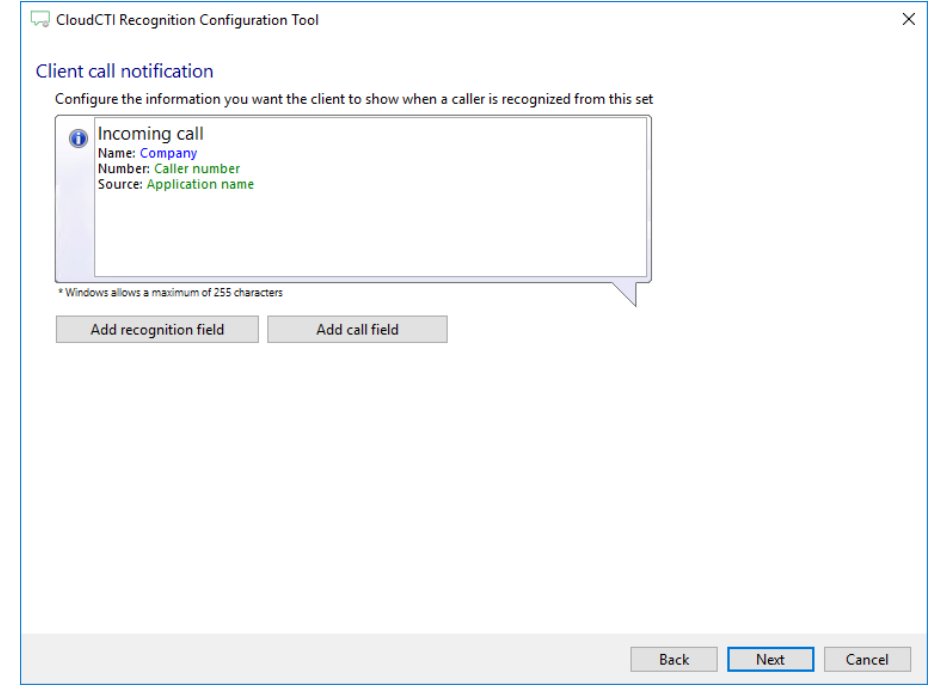

7) To enable screen pop for recognized callers, please provide a form name to display, a field name on which a "FindRecord" request will be executed to search for a specific record, based on the Identifier column from your recognition data.

*Example screenshot: In the example below the script will search by First Name. However, it is recommended to popup based on a unique customer ID.*

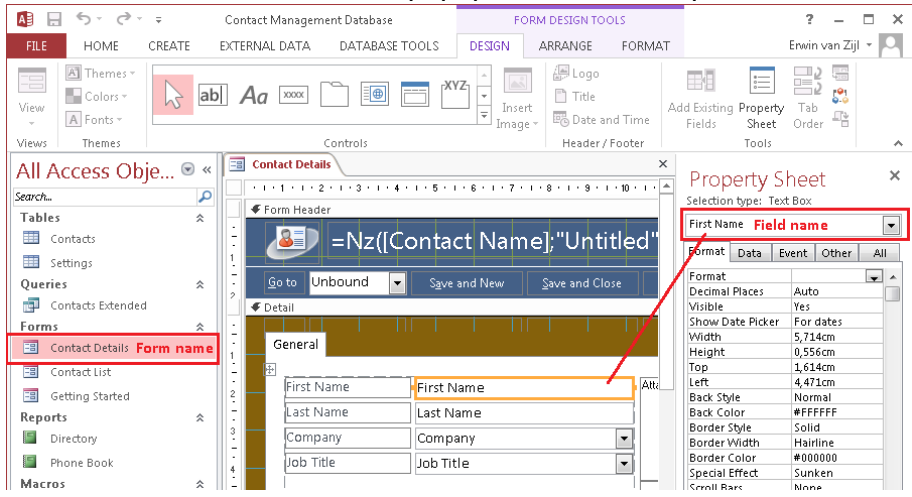

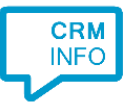

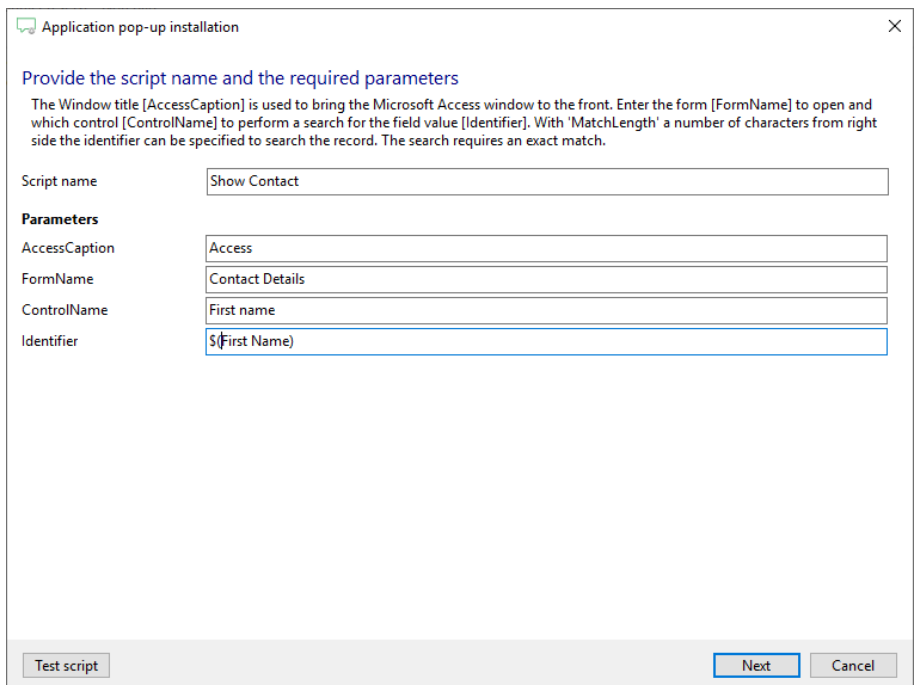

8) You can add additional scripts. Please 'Next' to continue.

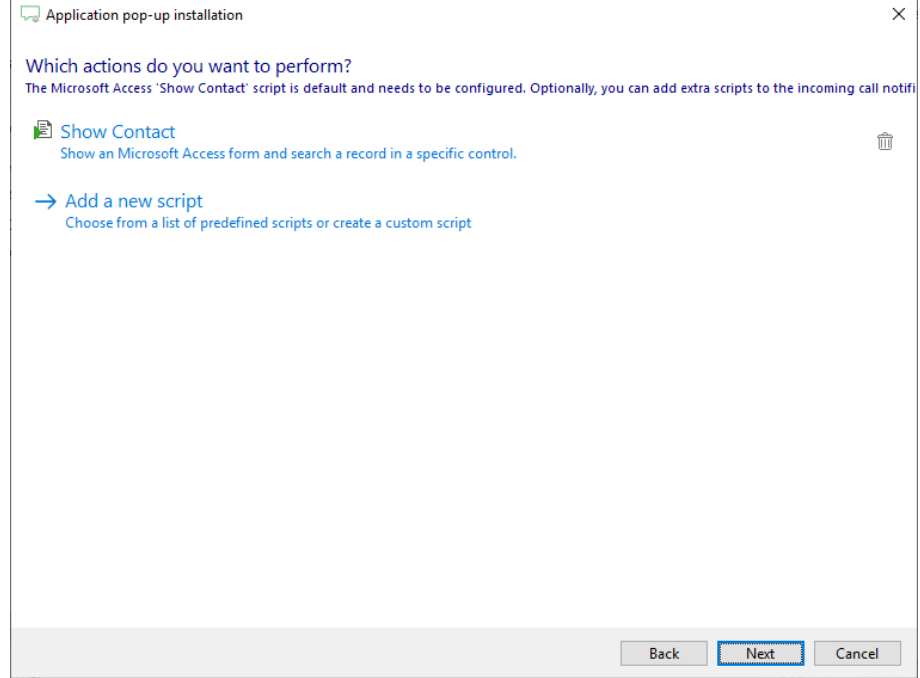

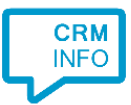

## 9) Check the configuration summary and click finish to add the recognition from Microsoft Access.

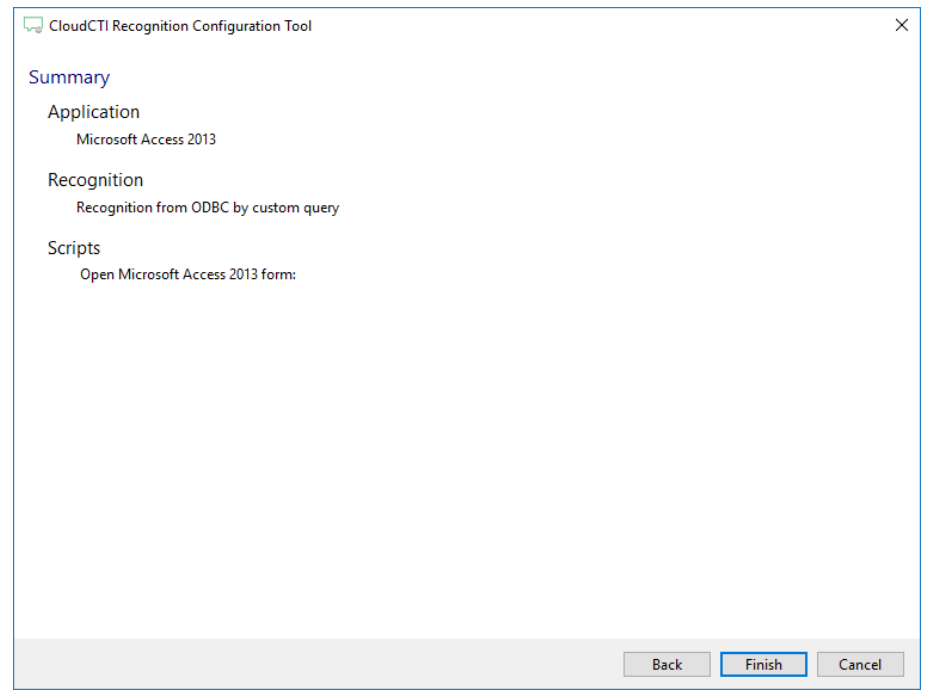